## $\begin{array}{c}\n\textbf{STOCKTON}\n\textcolor{red}{\cup}\textcolor{red}{\textbf{N}}\textcolor{red}{\cup}\textcolor{red}{\textbf{V}}\textcolor{red}{\textbf{E}}\textcolor{red}{\textbf{R}}\textcolor{red}{\textbf{S}}\textcolor{red}{\textbf{I}}\textcolor{red}{\textbf{T}}\textcolor{red}{\textbf{Y}}\n\end{array}$

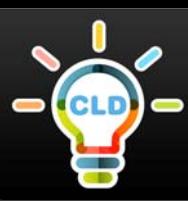

## **How to Access Stockton University's Student Portal**

**Go to Stockton University's website at www.stockton.edu**

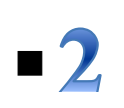

 $\blacksquare$ 

**Locate and click the blue "go" icon located in the top right corner of the website's home page.** 

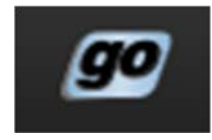

**GoStockton Portal Login** 

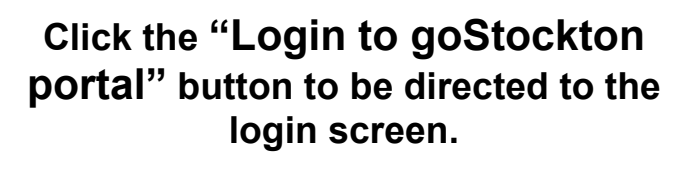

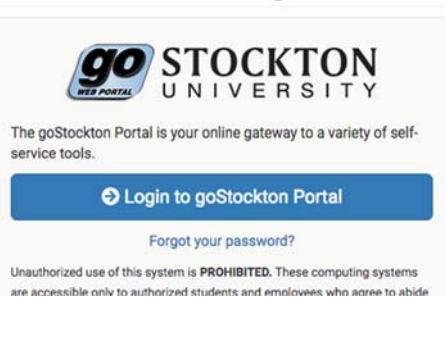

**Sign into your account using your assigned Stockton University username (your email address without the @go.stockton.edu), and password.**

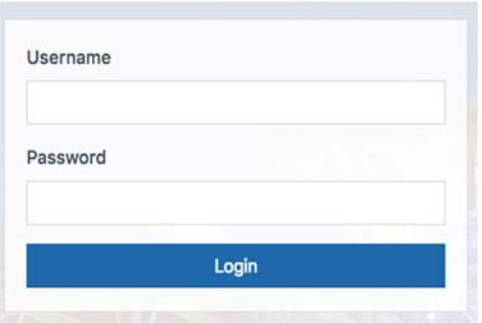

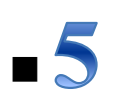

**You should now be directed to the goStockton portal homepage, where you can access email, blackboard, and other important student resources.** 

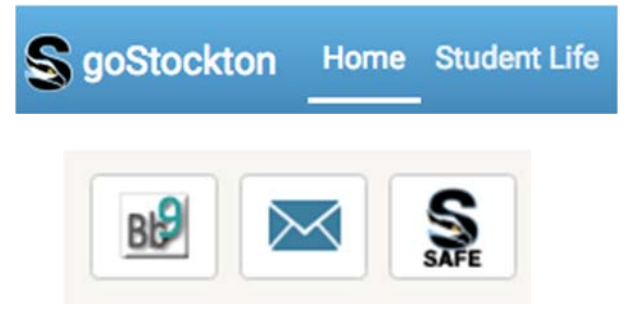